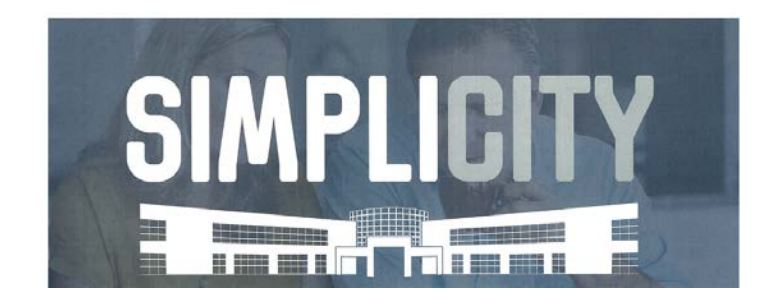

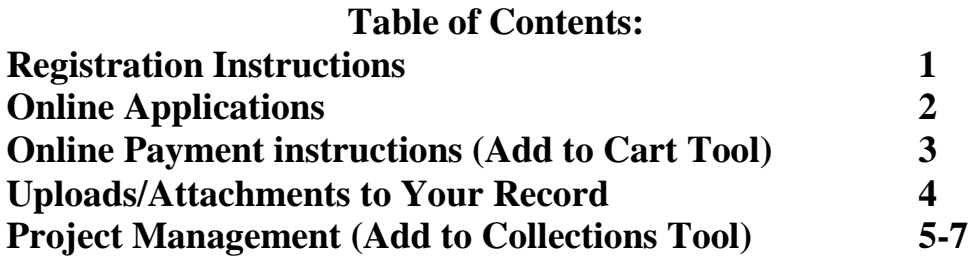

## **Registration Instructions**

### **NOTE: THIS IS NOT A MOBILE APP. You must access SimpliCITY via a computer/laptop only.**

**HELPFUL HINT: if your screen does not show items (example: "Add to Cart") as this instruction shows, correct your screen resolution to recommended setting so that that portion of the webpage can be seen.**

As a registered user, SimpliCITY offers you the ability to make online payments to existing invoices and to create collections to preferred projects. Using a credit card or checking account to pay an existing invoice is only a mouse click away, 24 hours a day, 7 days a week through the City of Moreno Valley's website.

- 1) Click on link: [www.moval.org/simplicity](http://www.moval.org/simplicity) (o[r www.moval.org,](http://www.moval.org/) select "Quick Links" tab and SimpliCITY box)
- 2) In the top right-hand corner, select "New Users: Register for an Account" (Note: if you have already successfully registered, log in using that User Name & Password you created and select the Login button)

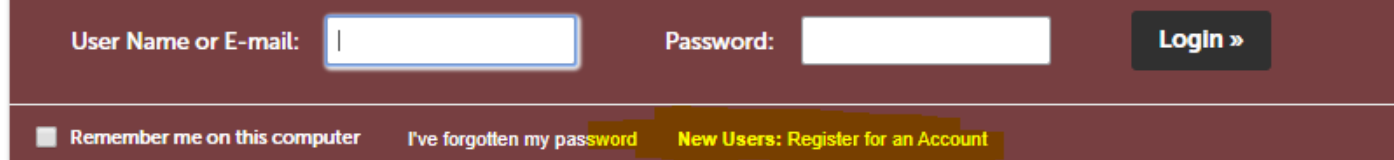

- 3) Check the "**I have read and accepted the above terms**" box, and then click **Continue Registration.**
- 4) Complete the required fields in the **Login Information**, and then click **Add New** under Contact Information. Complete the required fields, and then click **Continue**.
- 5) If no previous account is found, a notice at the top of the webpage screen will appear stating "The information you entered is not found". Click **Continue** to create a new account.

*NOTE: if you are registered at a different jurisdiction using that same email, sometimes it thinks you already have an account with the City of Moreno Valley. Contact our office if you know you haven't created an account but may have an account elsewhere. You can also use a different email instead.*

- 6) Click **Continue** at the bottom of the webpage to create a new account.
- 7) Click **Continue Registration**, a green checkmark will appear stating "Your account is successfully registered". If you get an error, please refer to Note in step 5.
- 8) Select **Login Now** and enter your **User Name** (or Email) and **Password**, and then click **Login**.
- 9) You will be taken to the **Dashboard** within SimplCITY, where you can add records to pay or add to custom collections. The **Home** tab is where you can search for those records.

# **On-Line Applications**

- 1) Contact either [permitcounter@moval.org](mailto:permitcounter@moval.org) or 951.413.3350 to discuss proposal and submittal requirements. Formal plan submittals are no longer accepted through this email. It is only for answering questions.
- 2) Once you are ready to submit, you must be already registered on SimpliCITY (see page 1).
	- a. Your application must include all related documents as required (see below), including any notarized letters of authorization or owner/builder verification form
	- b. Only PDF format allowed, 150MB max per file (multiple files accepted)
	- c. Use consistent File Name Standards for each attachment using the following method: **Address(or APN)\_short description.PDF** EXAMPLES:
		- Plans: 12345Main\_Plans.PDF
		- Documents: APN123456789\_specs.PDF **or** 12345Main\_calcs.PDF **or** 12345Main\_letter.PDF
- 3) When your application is deemed complete and processed, the application number (BAP#) will automatically change to an official record number for payment processing. City Staff will make contact when payment is due.
- 4) The following are building applications/plan reviews that are being processed exclusively through our SimpliCITY on-line application process:

### **Residential…**

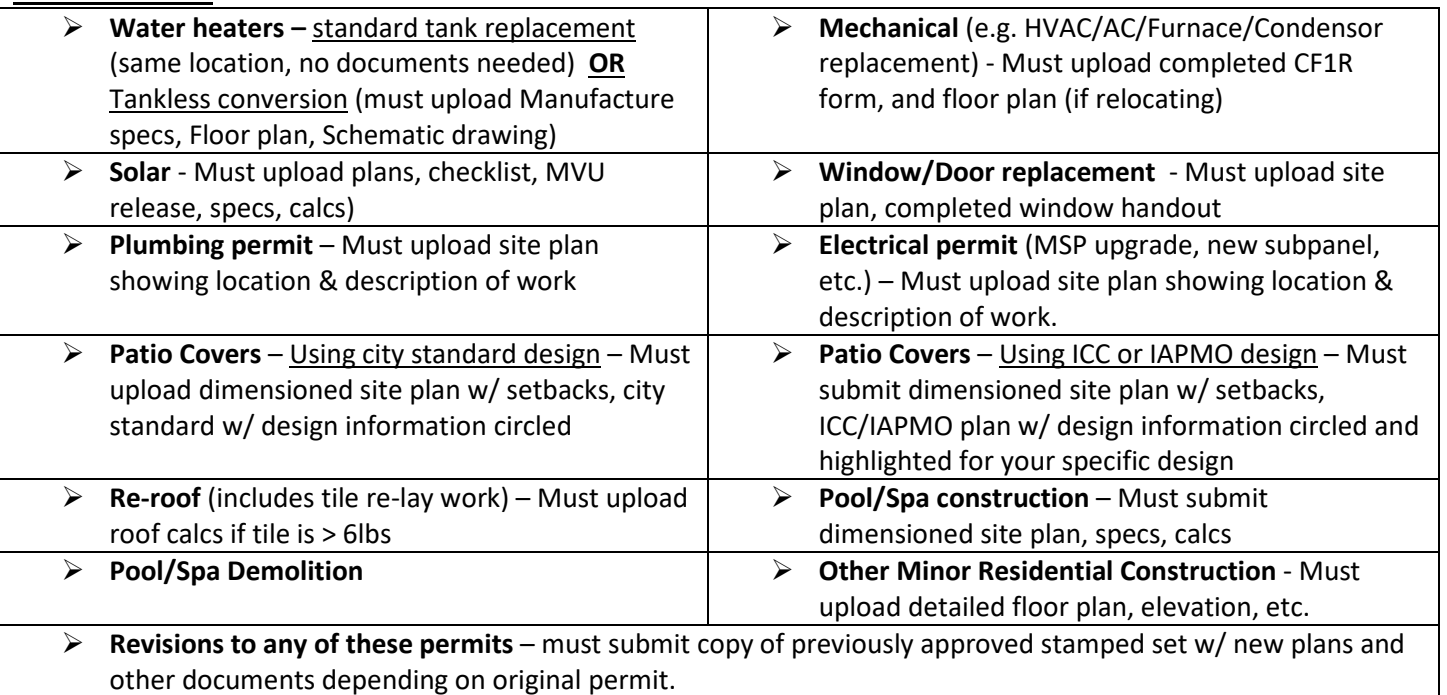

### **Commercial…**

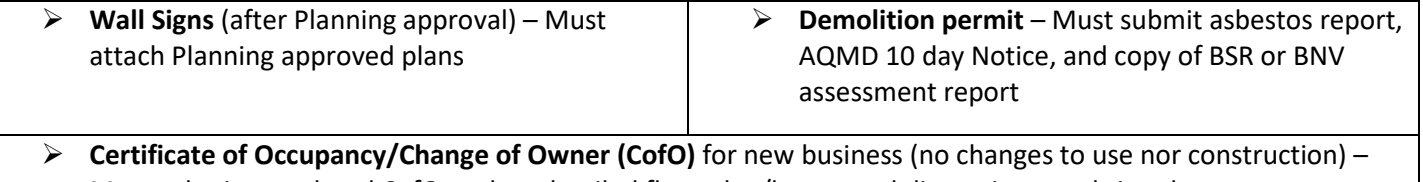

- Must submit completed CofO packet, detailed floor plan/layout and dimensions, and site plan
- **5) For all other permit applications not listed above, a hardcopy plan submittal will be required. The plan uploading with your application is only for determining fee assessment. Digital Plan Review is not yet in place. Once the application is processed and a record # is created, The Building Dept. will contact you with the fees due AND how to schedule a drop off appointment of submittal.**

# **On-Line Payment / Add to Cart Tool**

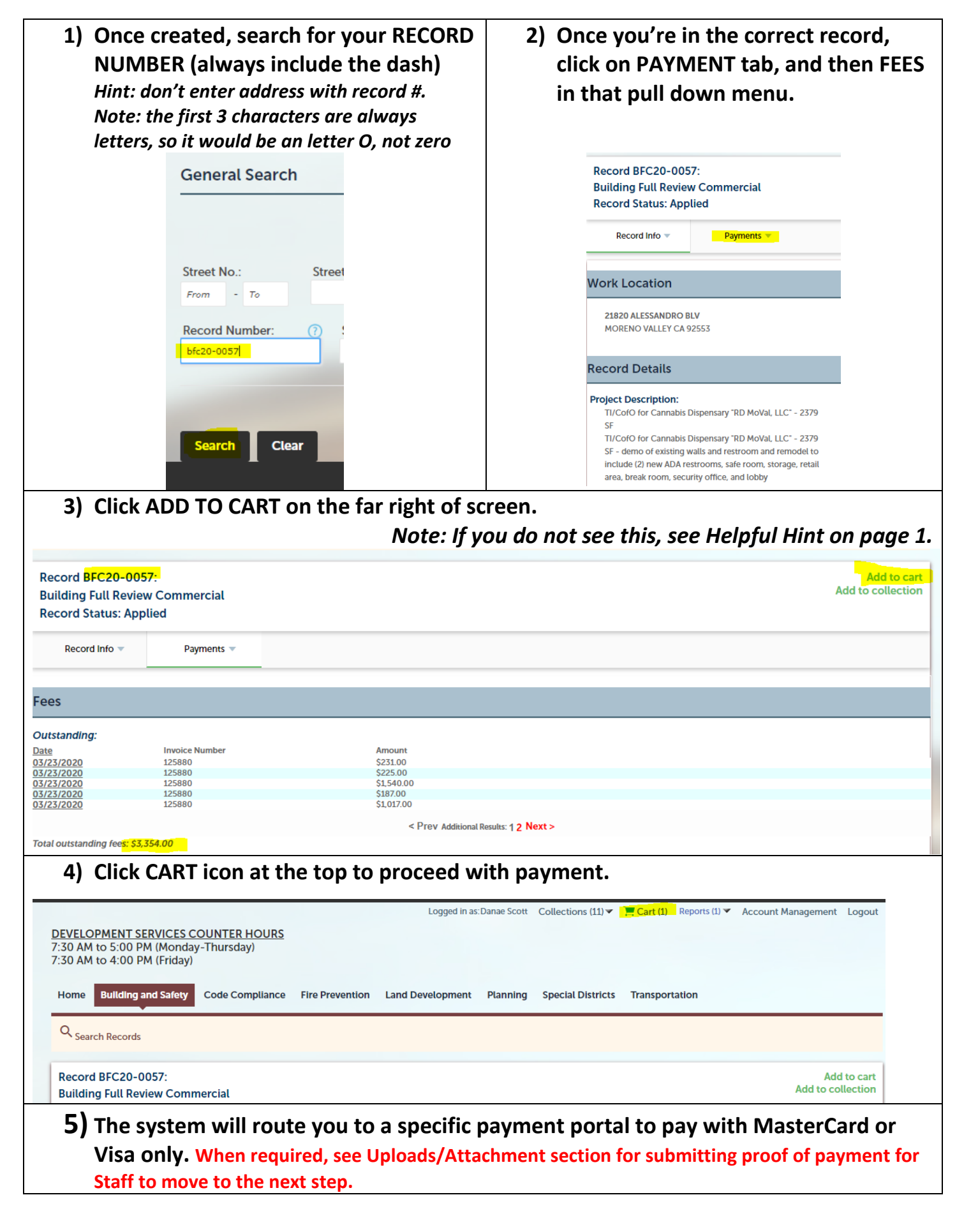

## **Uploads/Attachments to your Record**

- **1) When required by the Building Dept. to upload documents (e.g. receipt, plans, specs, calcs, signed permits, owner/builder form, notarized letter, CofO packets, etc.), this must be done via SimpliCITY as well.**
- **2) After logging into SimpliCITY, from your Dashboard page, click on MY RECORDS.**

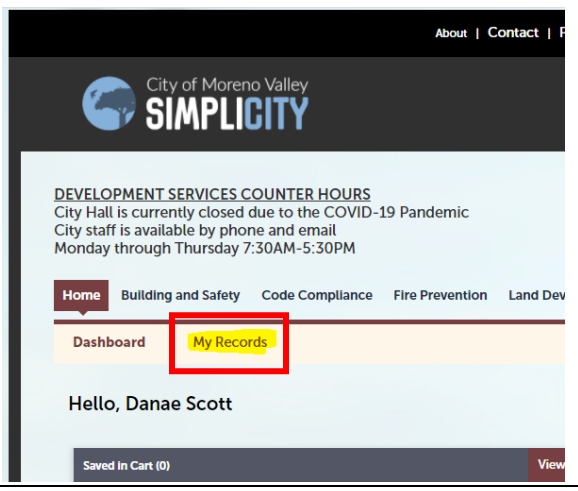

**4) From the record main screen, under RECORD INFO drop down menu, click on ATTACHMENTS**

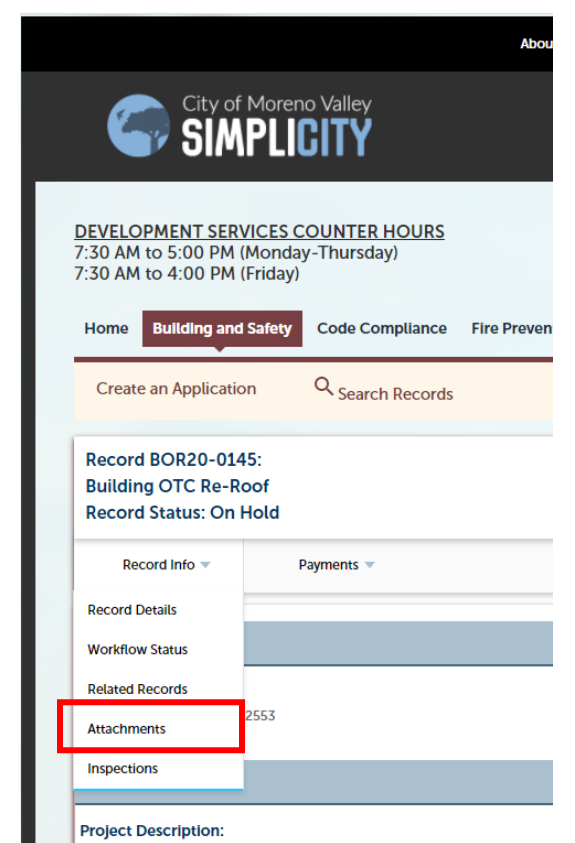

**3) Click on the record # that you need to attach the applicable documents to open that record.**

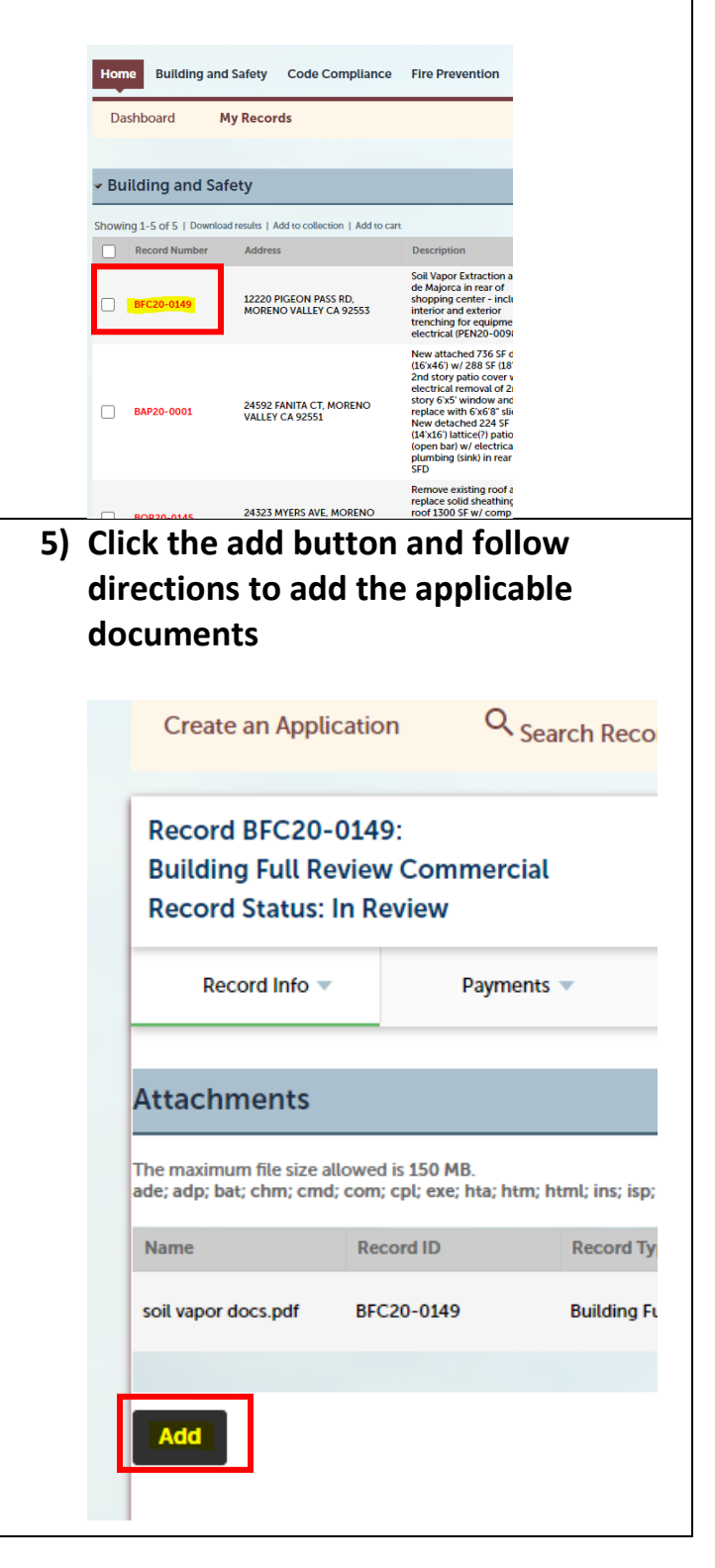

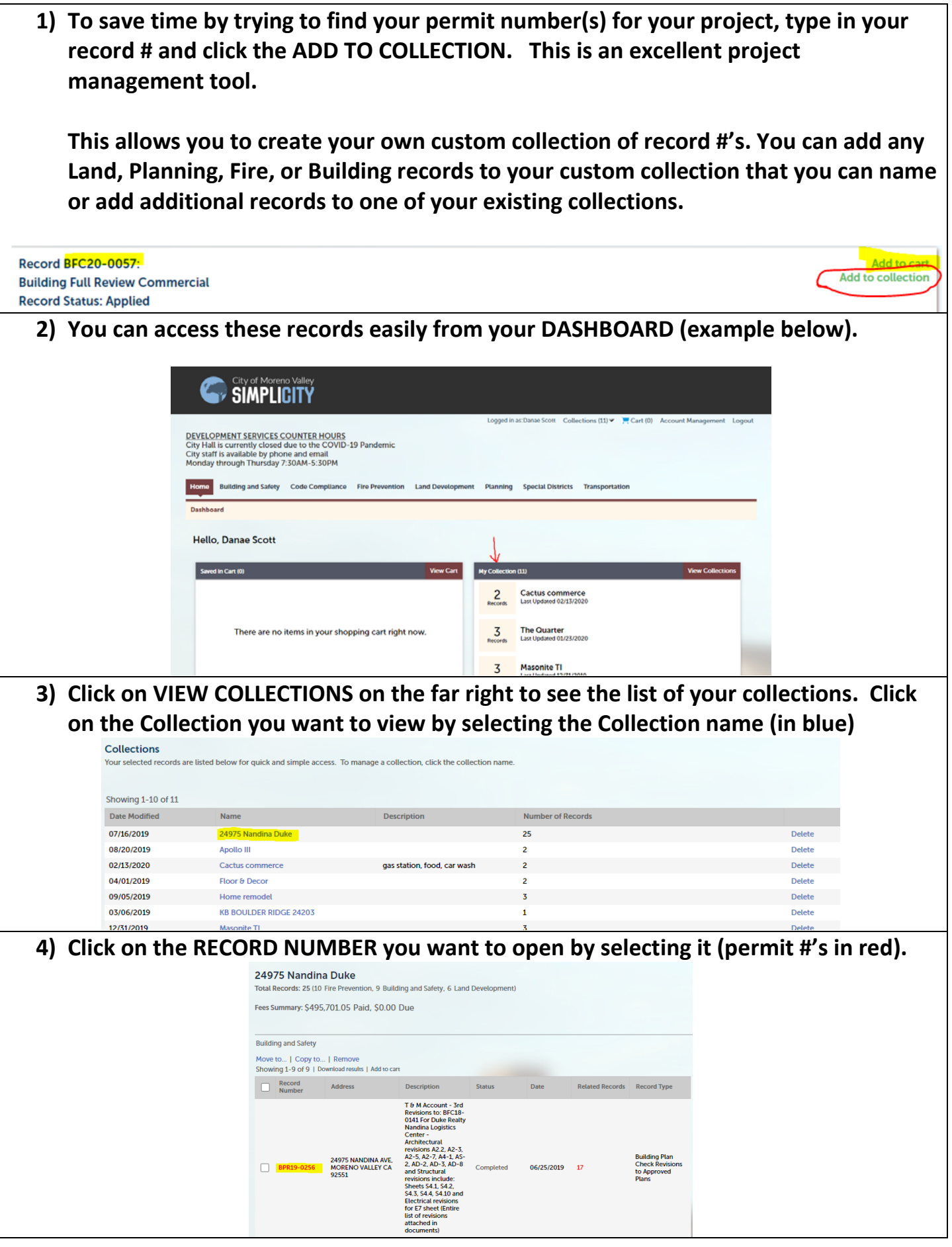

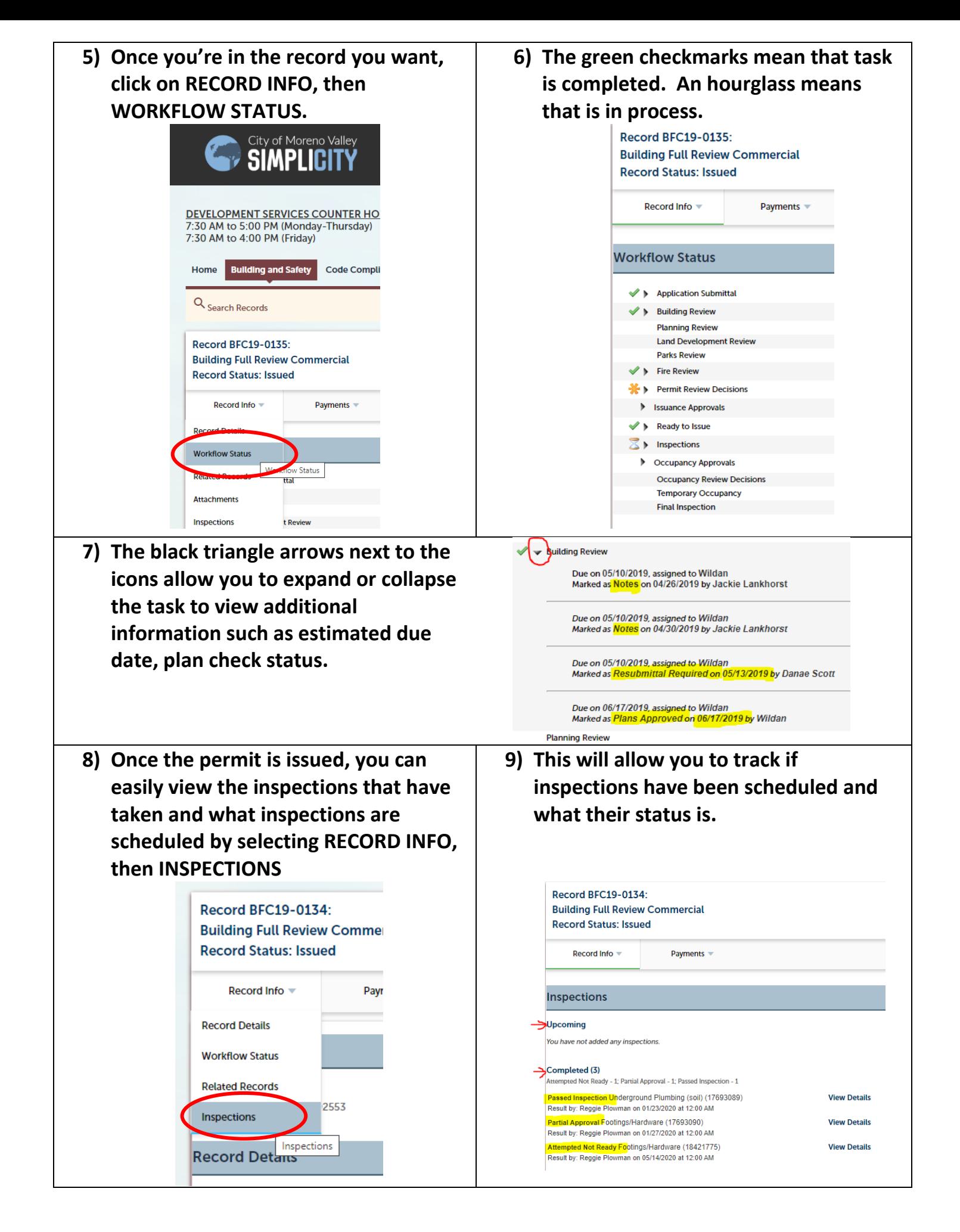

**With this valuable project management tool, you will know exactly which department to contact directly, without having to contact the Building Dept. for status. You can contact those departments with open folders. You can track the status of your project 24/7.**

**A listing of department and utility contacts can easily be found toward the bottom of the following webpage:** [http://www.moval.org/city\\_hall/developer\\_zone.shtml](http://www.moval.org/city_hall/developer_zone.shtml)

**If you have any problems with log in, please contact our Department via email or phone at 951-413-3350 or [permitcounter@moval.org](mailto:permitcounter@moval.org) .**